$community\$ 

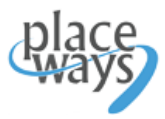

Installation and License Activation Instructions

### Installing and Licensing CommunityViz 4.3 for ArcGIS 10/10.1/10.2

### **I. Install the software:**

- 1. Make sure you have administrator privileges on the computer and that you have ArcGIS 10, 10.1, or 10.2 installed.
- 2. Make sure you have the version of CommunityViz 4.3 that is compatible with your version of ArcGIS.
- 3. Double-click the CommunityViz.exe file. Click "Setup" to continue with the installation.
- 4. **For new installations**: After the InstallShield Wizard loads, select the components you want to install and click **Next** to proceed through the installation. You are given the option to install Scenario 360, Scenario 3D, or both. You can accept all default settings and data file locations (recommended) or choose your own. Be sure to create your data folder (CVFiles) in a place on your computer where you have plenty of disk space and full permissions. Once you have completed your installation, you will be asked to restart your computer.

**For upgrades**: After the InstallShield Wizard loads, you will be presented with the Modify/Repair/Remove screen. Choose the **Repair** option. Once you have completed your installation, you will be asked to restart your computer.

#### **II. Activate your license:**

- 1. After computer restart, log in with administrator privileges.
- 2. Click the **Start menu** and browse to the **CommunityViz** folder.
- 3. Click the **Activate License** to open the License Activation Wizard.
- 4. If you are installing a fixed (single-seat) license for this computer:
	- a. Locate your license ID and password.
	- b. For automatic license activation, make sure your computer is connected to the internet.
	- c. Enter your license ID and password in the fields provided. It is recommended that you copy and paste your password to avoid problems distinguishing letters and numbers. You may also choose a different location for the license file if you wish.
	- d. Follow the on-screen instructions to complete activation.
- 5. If this computer will use a network license from a license server:
	- a. Enter the server address and port number. These can be obtained from your server administrator.
	- b. Click **Test** to test the server settings.
	- c. Follow the on-screen instructions to complete activation.
- 6. If using the Free 30-day Trial, run Scenario 360 as an administrator the first time you launch the program. This will set the Trial License and will allow standard users to access Scenario 360 and Scenario 3D during the 30-day evaluation period.

### **III. To reference an existing license file:**

- 1. Click the **Scenario 360** toolbar menu.
- 2. Point to **Tools.**
- 3. Click **License...**
- 4. On the **CommunityViz License** tab, choose Change CommunityViz. Choose Existing License File and you will be given an option to browse to an existing license file. The default location of the Scenario 360.lf file is C:\Program Files\CommunityViz\Scenario 360\Scenario360.lf. After you have chosen the existing license and finished the wizard you may have to restart ArcMap.
- 5. **NOTE:** If you are upgrading from an older version of CommunityViz (3.x or 4.x), your existing license file will not work with 4.3. You will need to perform a new license activation by following the directions in section II.

# communityviz

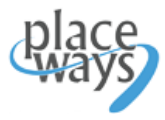

Installation and License Activation Instructions

## Installing and Licensing Network License Server for 4.3

### **I. Install the software:**

- 1. Make sure the follow requirements are met on the machine where you are installing the network license server:
	- a. You have administrator privileges
	- b. The license server and client computers are networked properly
	- c. IPv6 is enabled
	- d. Microsoft .NET Framework 3.5 is installed
- 2. Visit<http://placeways.com/communityviz/resources/> and scroll to the bottom of the page to download Network License Server for 4.3.
- 3. Run LicenseServerInstaller.exe on the machine where you are installing the network license server.
- 4. Follow the installation instructions to install the License Server.

### **II. Activate the License:**

- 1. Locate your license ID and password.
- 2. For automatic license activation, make sure your computer is connected to the internet.
- 3. Open the **Start menu** and browse to **CommunityViz » License Server**.
- 4. Click **Activate License** to open the License Activation Wizard.
- 5. On the **Select License Type** screen, choose **Network License Server**.
- 6. Enter your license ID and password in the fields provided. It is recommended that you copy and paste your password to avoid problems distinguishing letters and numbers. You may also choose a different location for the license file if you wish.
- 7. Follow the on-screen instructions to complete activation.

### **III. Set Up the License Server:**

- 1. Open the **Start menu** and browse to **CommunityViz » License Server**.
- 2. Click **License Server Controller** to open the server status and setup application.
- 3. If one or more of the License Server settings have not been initialized, you will automatically be taken to the **License Server Settings** window. Here you can specify the port number, license file, and log file that the server will use. Verify these settings, and click **OK**. If you want to change any of the settings later, go to **View » Settings…** from the License Server Controller.
- 4. In the **License Server Controller** window, press **Start** to start the server now.
- 5. Note the server name and port. This information will be required when setting up network clients (see II.5. above in Installing and Licensing CommunityViz 4.3 for ArcGIS 10/10.1).
- 6. The license server will start automatically when you restart your computer.